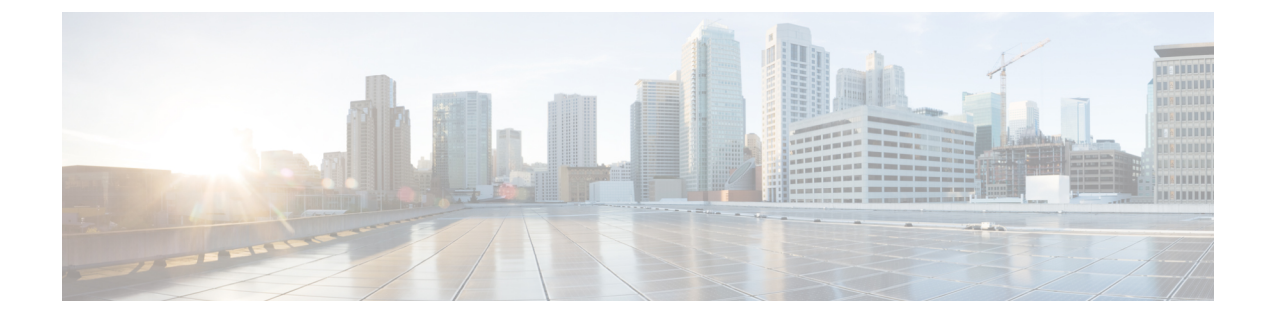

# **Microsoft Hyper-V** ハイパーバイザへのコン トローラのインストール

- Microsoft Hyper-V [のサポート情報](#page-0-0) (1 ページ)
- Microsoft Hyper-V [のインストール要件](#page-1-0) (2ページ)
- VM の作成 (3 [ページ\)](#page-2-0)
- VM [設定の構成](#page-3-0) (4 ページ)
- [コントローラをブートするための](#page-5-0) VM の起動 (6 ページ)
- [タグ付きポートの設定](#page-5-1) (6 ページ)
- [ブートストラップのデイゼロ設定の作成](#page-6-0) (7 ページ)

# <span id="page-0-0"></span>**Microsoft Hyper-V** のサポート情報

Microsoft Hyper-V に Catalyst 9800-CL Cloud ワイヤレスコントローラをインストールするに は、.iso ファイルを使用して VM を手動で作成し、インストールする必要があります。

次の Microsoft Hyper-V 機能がサポートされています。

- Snapshot
- エクスポート
- Hyper-V レプリカ

Microsoft Hyper-V の詳細については、[Microsoft](https://docs.microsoft.com/en-us/virtualization/hyper-v-on-windows/about/) のマニュアルを参照してください。

$$
\mathscr{A}
$$

Microsoft Hyper-V VM の実行中に、次のトレースバックログがコンソールで継続的に取得され ることがあります。 (注)

"PLATFORM\_INFRA-5-IOS\_INTR\_OVER\_LIMIT\_HIGH\_STIME: IOS thread blocked due to SYSTEM LEVEL ISSUE"

この問題を回避するには、次の手順を実行します。

**1.** 以下で指定したコマンドを使用して、シリアルモードでコントローラを設定します。

```
Device# configure terminal
Device(config)# platform console serial
Device(config)# end
Device# reload
```
**2.** 次のコマンドを実行します。

PS C:\> Set-VMComPort TestVM 1 \\.\pipe\TestPipe

**3.** コンソールにアクセスするには、Putty を管理モードで使用します。

### <span id="page-1-0"></span>**Microsoft Hyper-V** のインストール要件

Microsoft Hyper-V VM にコントローラをインストールする前に、次をホストにインストールす る必要があります。

- Hyper-V マネージャ
- Failover Cluster Manager
- 仮想スイッチ

(注) VM を作成する前に仮想スイッチを作成しておくことを推奨します。

ハードウェアプロファイルと推奨されるリソースを以下の表に示します。

#### 表 **<sup>1</sup> :** ハードウェア要件

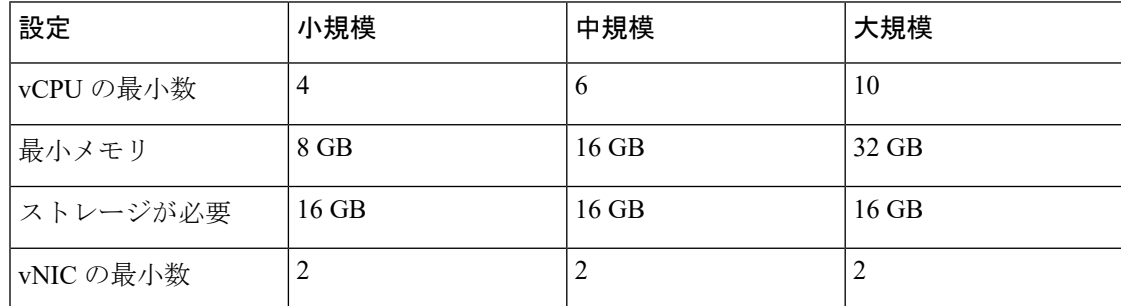

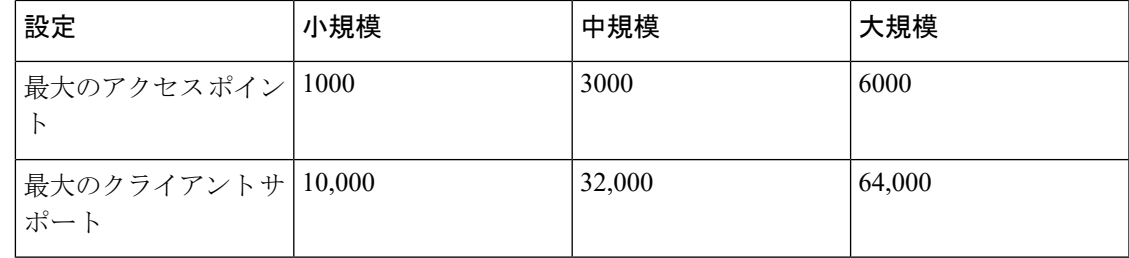

#### <span id="page-2-0"></span>**VM** の作成

VM を作成するには、次の手順を実行します。

Microsoft Hyper-V Manager または Microsoft System Center VMM を使用して、Microsoft Hyper-V にコントローラをインストールできます。 (注)

- ステップ **1** Hyper-V Manager で、ホストをクリックします。
- ステップ **2** [New] > [Virtual Machine] を選択します。
- ステップ **3** [Specify Name and Location] をクリックします。
	- VM の名前を入力します。
	- (オプション)VM を別の場所に保存するには、チェックボックスをオンにします。
- ステップ **4** [Next] をクリックします。
- ステップ **5** [Specify Generation] 画面で、ロードするマシンの世代を指定します。
	- 第1世代か第2世代かの選択は、要件によって異なります。第2世代は、Small Computer System Interface (SCSI) からのブート、セキュアブート、より高いハードウェア制限、Unified Extensible Firmware Interface(UEFI)BIOS、GUID パーティションテーブル(GPT)によるパーティショ ン分割などの高度な機能をサポートしています。第2世代が選択されている場合は、コントロー ラがセキュアブートをサポートしていないため、展開後に [Enable Secure Boot] チェックボック スをオフにしてください。 (注)
- ステップ **6** [Assign Memory] 画面で、[Startup Memory] の値を入力します。 コントローラの起動メモリ用として、8196 MB が必要です。
- ステップ **7** [Next] をクリックします。
- ステップ **8** [Configure Networking] 画面で、以前に作成した仮想スイッチへのネットワーク接続を選択します。

この手順で選択したネットワークアダプタは、VM を起動してルータをブートしたときに、コントロー ラの最初のインターフェイスになります。VM の他の vNIC は、次の手順で作成します。

- ステップ **9** [Next] をクリックします。
- ステップ **10** [Connect Virtual Hard Disk Screen] で、次のオプションを選択します。

• 仮想ハードディスクは後で接続します。

- 新規仮想マシンウィザードでは、.vhdx形式を使用した仮想ハードディスクの作成のみがサポー トされています。コントローラのハードディスクでは、.vhd 形式を使用する必要があります。 VM が作成されたら、仮想ハードディスクを作成します。 (注)
- ステップ **11** [Next] をクリックします。[Summary] 画面が表示されます。
- ステップ **12** VM の設定を確認し、問題ないようであれば [Finish] をクリックします。

これで、新しい VM が作成されます。

#### <span id="page-3-0"></span>**VM** 設定の構成

VM を起動する前に構成を設定するには、次の手順を実行します。

#### 始める前に

インスタンスを起動する前に、ネットワークアダプタ(適宜)とディスクを追加して、.iso イ メージをディスクドライブにロードします。

管理、ワイヤレス管理、および高可用性用に個別のネットワークインターフェイスを作成して 使用することを推奨します。HA 展開の場合は、ネットワーク インターフェイスを 3 つ作成 し、VM を適切なネットワークに接続します。HA 以外の展開では、ネットワーク インター フェイスを2つ作成します。

管理、ワイヤレス管理、および HA ネットワークの作成は、VM を起動する前に行う必要があ ります。これらのインターフェイスの IP アドレスは、静的または DHCP のいずれかであり、 ブートストラップ設定の一部として設定する必要があります。

最初に接続されたネットワークが管理に使用され、2 番目がワイヤレス管理(明示的に設定さ れている場合を除く)、3 番目が HA に使用されるため、ネットワークがインターフェイスに 接続される順序が重要となります。

- ステップ **1** Hyper-V Manager でホストを選択し、前の手順で作成した VM を右クリックします。
- ステップ2 [設定 (Settings) ] を選択します。
- ステップ **3** VM の仮想 CPU(vCPU)とも呼ばれる仮想プロセッサの数を指定します。
- ステップ **4** [IDE Controller 0] で、[Hard Drive] を選択します。

[Virtual Hard Disk] チェックボックスをオンにして [New] をクリックし、新しい仮想ハードディスクを作 成します。

新規仮想ハードディスクウィザードが開きます。[Next] をクリックします。

- a) [Choose Disk Format] 画面で、[VHD] チェックボックスをオンにして、.vhd 形式で仮想ハードディス クを作成します。[Next] をクリックします。
- b) [Choose Disk Type] 画面で、[Fixed Size] オプションをクリックします。[Next] をクリックします。
- c) 仮想ハードディスクの名前と場所を指定します。[Next] をクリックします。
- d) [Configure Disk] 画面で、空の仮想ハードディスクを新規作成するオプションをクリックします。サ イズには 16 GB を指定します。
- e) [Next] をクリックして、仮想ハードディスク設定の概要を表示します。
- f) [Finish] をクリックすると、新しい仮想ハードディスクが作成されます。

新しいハードディスクが作成されたら、次の手順で VM の設定を続行します。

ステップ **5** [IDE Controller1] で [DVD Drive] を選択します。

[DVD Drive] 画面が表示されます。

[Media] 設定で、[Image File] チェックボックスをオンにし、Cisco.com からダウンロードした .iso ファイ ルを参照します。

- ステップ **6** [OK] をクリックします。
- ステップ **7** [NetworkAdapter]を選択して、仮想スイッチへのネットワーク接続が設定されていることを確認します。
- ステップ **8** [Com 1] を選択して、シリアルポートを設定します。

このポートによって、コントローラコンソールへアクセスできます。

- ステップ **9** [Hardware] > [Add Hardware]を選択して、ネットワークインターフェイス(vNIC)をVMに追加します。
	- a) [Network Adapter] を選択して、[Add] をクリックします。

Microsoft Hyper-V によってネットワークアダプタが追加され、仮想スイッチのステータスが [Not Connected] のハードウェアが強調表示されます。

b) ドロップダウンメニューで仮想スイッチを選択し、その上にネットワークアダプタを配置します。

vNIC ごとに上記手順を繰り返します。コントローラは、HV NETVSC vNIC タイプのみをサポートし ます。サポートされる vNIC の最大数は 8 です。

vNIC のホットアドは Microsoft Hyper-V ではサポートされていないため、VM を起動する前 にネットワーク インターフェイスを追加しておく必要があります。 (注)

コントローラのブート後、**show platform software vnic-if interface-mapping** コマンドを使用して、 vNIC と vNIC をインターフェイスへマッピングする方法を確認できます。

ステップ **10** [BIOS] をクリックして、VM のブートシーケンスを確認します。 VM は CD からブートするように設定する必要があります。

### <span id="page-5-0"></span>コントローラをブートするための **VM** の起動

VM を起動するには、次の手順を実行します。

ステップ **1** 仮想スイッチを選択します。

ステップ2 VM を選択し、[Start] をクリックします。

Hyper-V Manager が VM に接続され、起動プロセスが開始されます。VM が起動すると、コントローラは ブートプロセスを開始します。

#### <span id="page-5-1"></span>タグ付きポートの設定

タグ付きポートの設定は、ホスト OS で実行されます。デフォルトでは、VLAN のタグ付きパ ケットが vNIC のホスト OS でドロップされます。これらのパケットがコントローラを経由す るようにするには、コントローラに特定の vNIC をタグ付きとして設定します。

GUI を使用してネットワーク インターフェイスを作成する場合、インターフェイス名を指定 することはできず、すべてのインターフェイスの名前が「ネットワークアダプタ」となりま す。したがって、これらのコマンドを使用すると、コントローラ内のすべてのネットワークア ダプタをタグ付きに変換できます。 (注)

これらのコマンドは、Power Shell で入力します。

ステップ **1** アダプタと割り当てのリストを表示するには、次のスクリプトを使用します。

Get-VMNetworkAdapter -VMName <C9800-name>

- アダプタ名を変更するには、次のコマンドを使用します。 Rename-VMNetworkAdapter -VMName <C9800-name> -Name '<C9800-adapter-name>' -NewName 'Eth1' ここでは、**Eth1** がアダプタ名です。 (注)
- ステップ **2** Ethernet1(データポート/管理)をトランクとして設定し、ネイティブ VLAN ID を 0 に設定するには、次 のスクリプトを使用します。

Set-VMNetworkAdapterVlan -VMName "C9800" -VMNetworkAdapterName Eth1 -Trunk -AllowedVlanIdList "1-4000" -NativeVlanId 0

ステップ **3** Ethernet0(シリアルポート)をアクセスまたはタグなしとして設定するには、次のスクリプトを使用しま す。

Set-VMNetworkAdapterVlan -VMName "C9800" -VMNetworkAdapterName Eth0 -Untagged

ステップ **4** トランクポートがタグ付きトラフィックを通過できるようにするには、MACアドレススプーフィングを有 効にします。

MAC アドレススプーフィングを有効にするには、次の手順を実行します。

- **1.** 仮想マシンを選択し、[Actions] > [Settings] を選択します。
- **2.** [Network Adapter] を展開し、[Advanced Features] を選択します。
- **3.** [Enable MAC Address spoofing] を選択します。

## <span id="page-6-0"></span>ブートストラップのデイゼロ設定の作成

Linux サーバで次の手順を実行します。

- ステップ **1 iosxe\_config.txt** ファイルまたは **ovf-env.xml** ファイルを作成します。
- ステップ **2** 次のコマンドを使用して、このファイルからディスクイメージを作成します。 mkisofs -1 -o ./c9800 config.iso <configuration filename>
- ステップ **3** 仮想マシンの作成中に c9800\_config.iso を追加ディスクとしてマウントし、VM の電源をオンにします。

I